LCD MONITOR Embedded Stand-Alone DVR Sleek Design - Easy Operation

# BUILT-IN MPEG-4 DVR

4CH User Guide

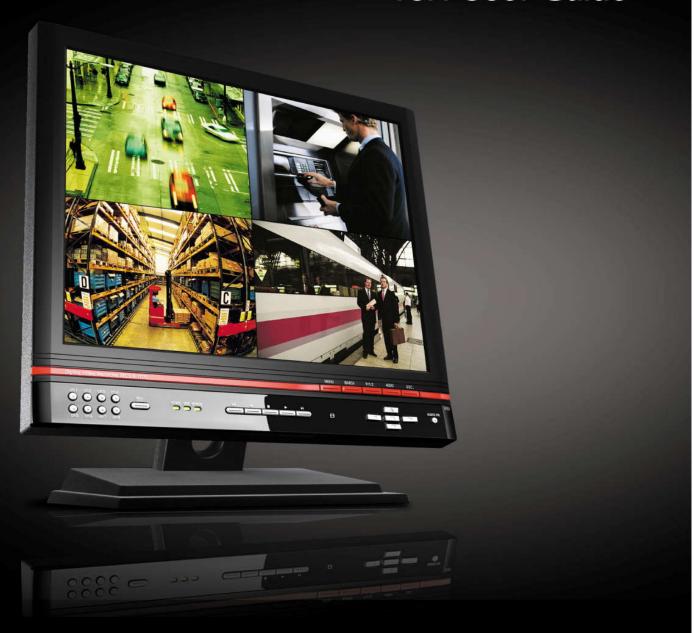

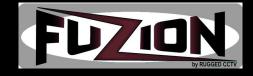

# Contents

| Before you install            | 4  |
|-------------------------------|----|
| Notice for Installation       | 5  |
| Warnings and Cautions         | 6  |
| SPECIFICATION                 | 11 |
| Package Contents              | 12 |
| System Configuration          | 13 |
| Remote Controller             |    |
| HDD                           | 15 |
| USB MEMORY                    | 16 |
| 1. System Setup               | 17 |
| 1-1. Setup                    | 17 |
| 1-2. Display Setup            | 19 |
| 1-3. Recording Setup          |    |
| 1-3-1. Motion Detection Setup | 21 |
| 1-3-2. Schedule Setup         | 21 |
| 1-4. System                   | 22 |
| 1–5. Network                  | 24 |
| 1-5-1. Port                   | 25 |
| 1-5-2. Classification         | 25 |
| 1-6. Recording Equipment      | 28 |
| 2. Main Functions             | 31 |
| 2-1. Live Window              | 31 |
| 2-2. Search window            | 33 |
| 2-2-1. EVENT Search           | 33 |
| 2-2-2. TIME LINE Search       | 35 |
| 2-2-3. GO TO                  | 36 |
| 2-2-4. GO FIRST               | 37 |
| 2-2-5. GO LAST                | 37 |
| 2-2-6. LOG List               | 37 |
| 2-2-7. ARCHIVE Search         | 37 |
| 2-3. PTZF operation           | 39 |
|                               |    |

|    | 2-4. Playback mode ·····                                               | 40 |
|----|------------------------------------------------------------------------|----|
| 3. | Archiving Video Into USB Memory Stick                                  | 41 |
|    | 3-1. Capturing images or video ·····                                   | 41 |
|    | 3-2. Transferring still images or videos into USB memory stick         | 41 |
|    | 3-3. Playing AVI Video from USB memory stick or PC through Network S/W | 42 |
| 4. | NETWORK ·····                                                          | 43 |
|    | 4-1. Overview                                                          | 43 |
|    | 4-2. Minimum PC requirements ·····                                     | 44 |
|    | 4-3. Installing the program ·····                                      | 44 |
|    | 4-4. Live viewer ·····                                                 | 45 |
|    | 4-2-1. Main user interface                                             | 45 |
|    | 4-2-2. Main control panel                                              | 45 |
|    | 4-5. Search and Playback Viewer ·····                                  | 48 |
|    | 4-5-1. Main user interface                                             | 48 |
|    | 4-5-2. Main control panel ······                                       | 48 |
|    | 4-5-3. Back up                                                         | 50 |
|    | 4-6. System configuration                                              | 51 |
|    | 4-6-1. General ······                                                  | 51 |
|    | 4-6-2. Site                                                            | 52 |
|    | 4-6-3. Event                                                           | 52 |
|    | 4-6-4. Record ······                                                   | 53 |
|    | 4-6-5. Disk                                                            | 54 |
|    | 4-6-6. Video                                                           | 55 |
|    | 4-6-7. About                                                           | 55 |

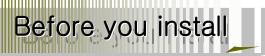

This is for UX System users.

It is mainly composed of UX System Design, Name, Connection with Related equipment such as Pan/Tilt Control, System Program configuration.

- This manual is protected by copyright.
- Unauthorized Manual Copies are prohibited.
- Note: We do does not take any responsibility for damages resulting from failure to follow manual instructions.
- Please ask for help from us or your dealer to disassemble the system for repairs or questions concerning your system.

## FCC Verification

Caution: Any changes or modifications in construction of this device which are not expressly

approved by the party responsible for compliance could void the user's authority to operate the equipment.

Note: This equipment has been tested and found to comply with the limits for a Class A digital device, pursuant to part 15 of the FCC Rules.

These limits are designed to provide reasonable protection against harmful interference when the equipment is operated in a frequency energy and, if not installed and used in accordance with the instruction manual, may cause harmful interference to radio communications.

Operation of this equipment in a residential area is likely to cause harmful interference in which case the user will be required to correct the interference at his own expense.

# CE DoC (Declaration Of Conformity)

Warning: This is a class A product.

In a domestic environment this product may cause radio Interference in which case the user may be required to take adequate measures.

# Notice for installation

## All of below notices should be verified before installation and operation.

- Do not install DVR in moist, dusty or dirty locations.
- □ Do not expose the system to intense heat or direct sunlight
- This system should not be located close to magnetic materials or vibrating equipment.
- $^{\mbox{\tiny $\Box$}}$  Do not install the system in environments with extreme temperatures. (Operating Temperature 5 °C  $\sim$  40 °C)
- Place the system away from debris that may fall into the ventilation slots of the system.
- Ensure the power switch is in the OFF position prior to installation.
- Place the system in a location with enough space for cable connections.
- Install and operate the system in a well-ventilated place without vibration.
- System may be susceptible to interference if placed to close radio or television units.
- Do not disassemble system.
- Power Overload: Please be sure to connect the system to a power supply within the indicated range.
- If a system is connected to the power directly, please ensure it is grounded properly

# Warning/Caution

The following describes safety warnings and cautions to protect users and prevent property loss. Please thoroughly read the bellow before operating the system.

Warnings and Cautions

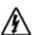

If the user is not aware of this Warnings warning, the user can be killed seriously injured.

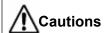

If the user is not aware of this Cautions caution, the user can be injured or a property loss may be caused.

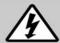

# Warning

Turn off the system before installing the system. Do not plug in several electric devices to the same outlet.

• This may cause heating, a fire, or an electric shock.

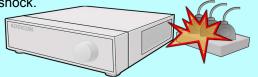

Do not put a liquid container such as water, coffee, or beverage.

• If liquid is poured into the system, it can cause a system breakdown or a fire.

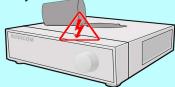

Do not bend the power cable and do not put a heavy object on the power cable causing a damage.

• This may cause a fire.

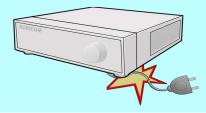

Keep the place where the system is installed always clean after installation. Use dry clothes to clean the system, but do not use water, thinner, or other organic solvents.

• This may damage the surface of the system as well as causing a system breakdown or an electric shock

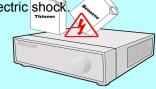

Do not install the system in a humid, dusty, or soot-covered place.

This can cause a fire or an electric shock

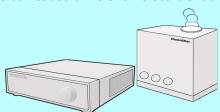

Do not forcefully pull the power cable or touch the plug with wet hands. Do not plug in if the holes on the outlet is too loose.

• This may cause a fire or an electric shock.

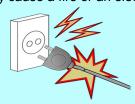

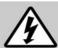

# Warning

Do not disassemble, repair, or remodel the system by yourself because a high voltage is running in the system.

· This may cause a fire, an electric shock, and injuries.

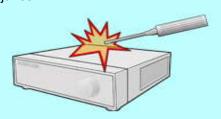

Install the system in a cool place without direct sunlight, and keep the temperature properly. Avoid candle light and heat-generating devices like a heater. Keep devices and tools away from a place where a lot of people pass.

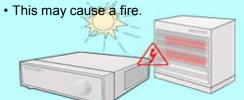

Check if any danger such as a humid floor, an ungrounded power extension cable, a torn power cable, or lack of safety grounding. If anything dangerous is found, ask an assistance to your dealer or an engineer.

This may cause a fire or an electric shock.

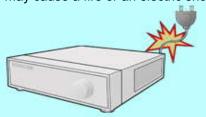

Install the system in a flat place that is not sealed. Do not stand the system vertically or lean the system.

 When the system falls down, this may result in injuries.

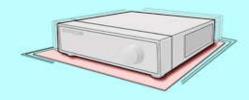

Keep at least 15cm of the distance between the rear part of the system and the wall. Since the power cable connection port, image signal input/output ports, the serial port, the LAN cable port and external input/output ports are installed on the rear part of the system, allowing only a short distance between the wall and the rear part of the system may have cables bent, damaged, or

This may cause a fire, an electric shock or an

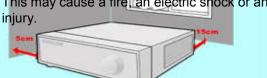

The power outlet must be grounded, and the voltage range must be within 10% of the rated voltage. Do not use the same outlet with a hair dryer, an iron, a refrigerator, or a heating apparatus.

• This may cause a fire, heating, or an electric shock.

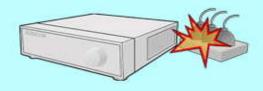

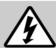

# Warning

When the system battery is dead, replace the battery with the same type battery or an equivalent one specified by the manufacturer.

A dead battery should be disposed according to the manufacturer's instructions.

• This may cause an explosion.

If the HDD passes its service life, image data stored in the HDD may not be recoverable. If broken images are displayed while playing data stored in the HDD, it means the HDD passed its service life. When this happens, contact your dealer or the service center to have it replaced with a new HDD.

• We are not responsible for deleted data by user's carelessness.

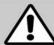

# Caution

Do not install the system in a place with strong magnetism, frequencies, or impact, nor near electric devices such as radios and TV sets.

• Install the system in a place without magnetic objects, frequencies, or severe vibration.

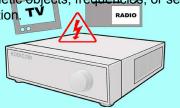

Install the system in a place with an appropriate moisture level and the temperature.

 Install the system in a place with an appropriate moisture level and the temperature.

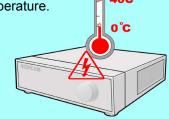

Prevent substances from entering into the system.

• This may cause a system breakdown.

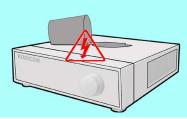

Do not put a heavy object on top of the system.

• This may cause a system breakdown.

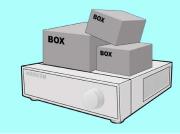

Install the system in a well-ventilated place.

 Keep at least 15 cm of the distance between the rear part of the system and the wall, and 5 cm of the distance between the side part of the system and the wall.

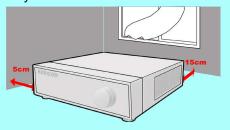

Install the system on a stable flat place.

• The system may not properly operate.

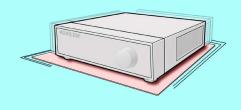

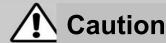

Strong impact or vibration may case a system breakdown.

• Install the system in a place without severe

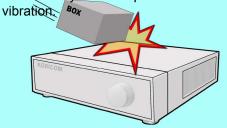

Avoid direct sunlight or an heating apparatus.

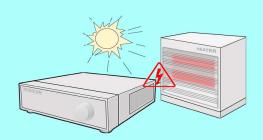

The outlet must be grounded.

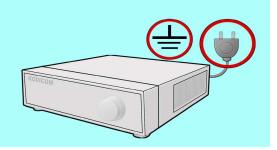

If there is strange sound or smell, unplug the power cord immediately and contact the service center.

• This may cause a fire or an electric shock.

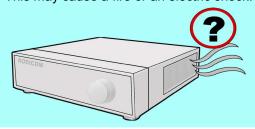

Ventilate the air in the system operation room, and firmly fix the system cover.

• A system breakdown might be resulted in by inappropriate environments.

It is recommended to use the Automatic Voltage Regulator (AVR) for stable power supply.

It is recommended to coil the core-ferrite around the connector of the system to avoid electromagnetic interference.

• This is not mandatory, but recommended.

In order to keep the system performance, have your system regularly checked by the service center.

• We are not responsible for the system breakdown due to user's carelessness.

# SPECIFICATION

|                            | INPUT              | 4 composite BNC (N                                        | ITSC/PAL) – 1.0Vp-p                                       |  |
|----------------------------|--------------------|-----------------------------------------------------------|-----------------------------------------------------------|--|
| VIDEO                      | OUTPUT             | 1 composite BNC (NTSC/PAL) – 1.0Vp-p                      |                                                           |  |
|                            | (Selectable)       | 1 V                                                       | 'GA                                                       |  |
| AUDIO                      | INPUT & OUTPUT     | 4 Line In (RCA)<br>1 Line Out (RCA)                       |                                                           |  |
| ALARM                      | INPUT & OUTPUT     | 4.8                                                       | ß 1                                                       |  |
| os                         |                    | RTOS                                                      |                                                           |  |
|                            | COMPRESSION        | МРЕ                                                       | EG-4                                                      |  |
|                            | VIDEO FORMAT       | NTSC                                                      | PAL                                                       |  |
|                            | RESOLUTION         | 360x240, 720x480                                          | 360x288, 720x576                                          |  |
| RECORD                     | RECORDING<br>SPEED | MAX. 120fps/4CH(360x240/CH)<br>MAX. 30fps/4CH(720X480/CH) | MAX. 100fps/4CH(360x288/CH)<br>MAX. 25fps/4CH(720X576/CH) |  |
|                            | MODE               | Manual, Motion, Sensor, and Schedule                      |                                                           |  |
|                            | METHOD             | By Resolution, fps & Quality                              |                                                           |  |
| MULTI TASK                 | TRIPLEX            | Record, playback and transfer                             |                                                           |  |
| CONTROL UNIT               |                    | IR Type Remote Control and Front keys                     |                                                           |  |
|                            | CONSOLE            | 1 RS-                                                     | -232C                                                     |  |
| SERIAL PORT                | CAMERA<br>CONTROL  | 1 RS-485                                                  |                                                           |  |
|                            | INTERFACE          | ADSL                                                      | ., LAN                                                    |  |
| NETWORK                    | DYNAMIC IP         | DDNS                                                      |                                                           |  |
| NETWORK                    | LAN PORT           | 1 10/100-base T Ethernet                                  |                                                           |  |
|                            | FUNCTIONS          | Live, Search, P/T/Z/F                                     |                                                           |  |
| HDD                        | CAPACITY           | 1EA Max. 250GB                                            |                                                           |  |
| BACKUB                     | NETWORK            | Still Image & Video data                                  |                                                           |  |
| BACKUP                     | USB STICK          | Still Image & Video data                                  |                                                           |  |
| ELECTRONICAL SPECIFICATION | ADAPTOR            | Input: AC100-240V, 50/60Hz, 1.5A                          |                                                           |  |
|                            | CONSUMPTION        | Abou                                                      | t 25W                                                     |  |
| ENVIRONMENT                | TEMPERATURE        | 5°C ~                                                     | · 40°C                                                    |  |
| AL<br>SPECIFICATION        | HUMIDITY           | 30% -                                                     | ~ 90%                                                     |  |
| SIZE                       | DIMENSION          | 388(W) X 170(I                                            | D) X 430(H)mm                                             |  |

# Package Contents,

Please check the below listed contents prior to installation! If there is missing content, Please contact your original selled

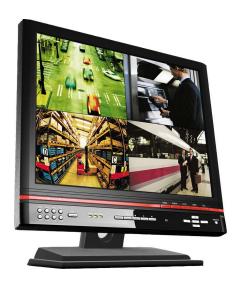

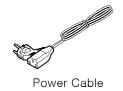

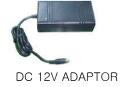

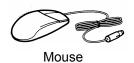

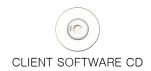

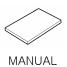

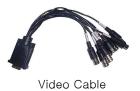

# Configuration

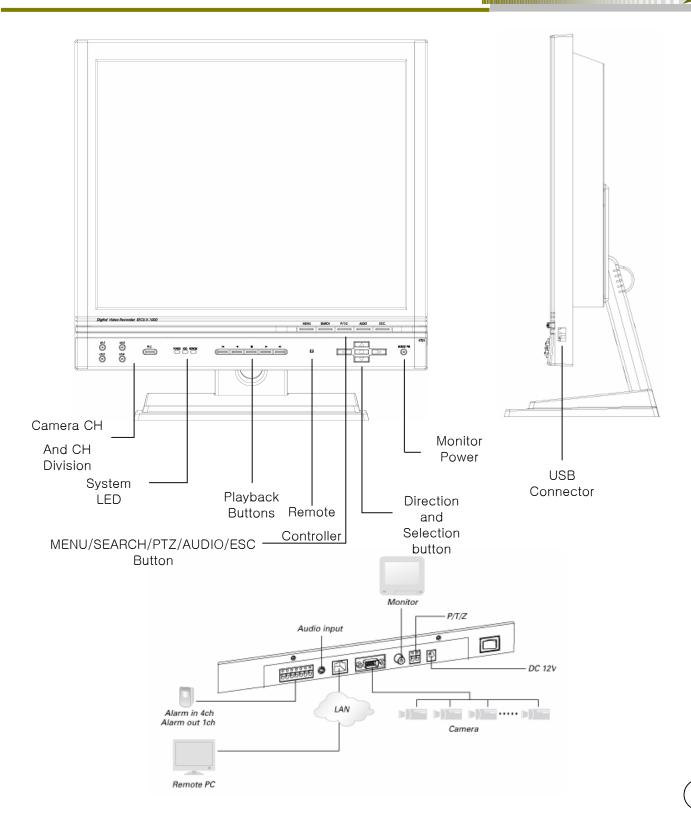

# Remote Controller

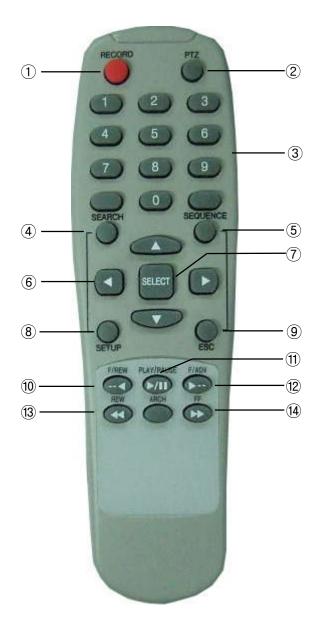

| Buttons               | Functions                                                          |
|-----------------------|--------------------------------------------------------------------|
| 1. RECORD             | Record On/Off                                                      |
| 2. PTZ                | PTZ Mode Convert                                                   |
| 3. Number             | Camera Ch and Number Input                                         |
| 4. SEARCH             | Search Menu                                                        |
| 5. SEQUENCE           | Channel Sequence                                                   |
| 6. ▲                  | "UP" Button for Menu or<br>Number 1 for Camera and<br>Password.    |
| •                     | "Right" Button for Menu or<br>Number 2 for Camera and<br>Password. |
| ▼                     | "DOWN" Button for Menu or<br>Number 3 for Camera and<br>Password.  |
| •                     | "LEFT" Button for Menu or<br>Number 4 for Camera and<br>Password.  |
| 7. SELECT             | Select and Record Setup                                            |
| 8. SETUP              | Go to Main Setup Menu                                              |
| 9. ESC                | Go back to Last Setup Menu<br>or Cancel Setup                      |
| 10. •• <b>∢</b> F/REW | Play Backward per 60 Sec                                           |
| 11. ▶/II PLAY/PAUSE   | Play and Pause                                                     |
| 12. <b>F/ADV</b> ▶••  | Play Forward per 60 Sec                                            |
| 13. <b>≪</b> REW      | Play Fast Backward                                                 |
| 14. FF ▶▶             | Play Fast Forward                                                  |

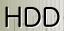

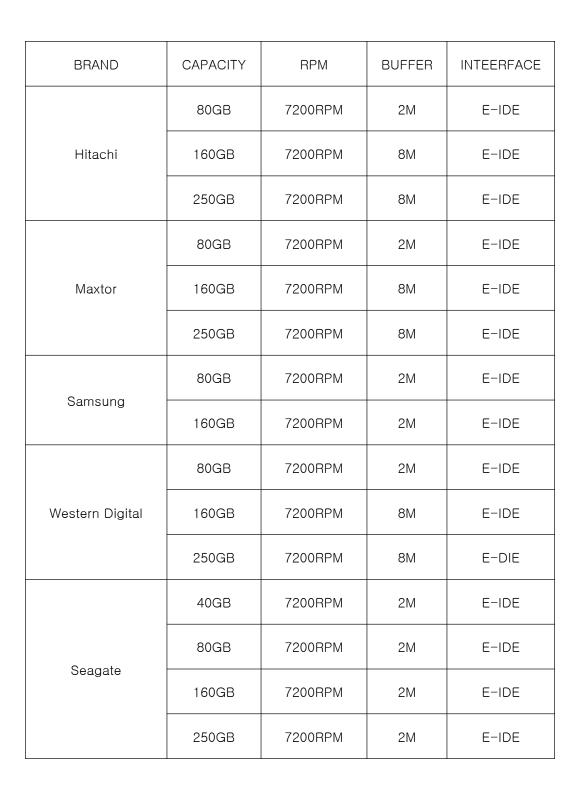

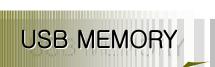

|                        |                        | T       | T         |                              |
|------------------------|------------------------|---------|-----------|------------------------------|
| Maker                  | Model Name             | Speed   | Capacity  | Note                         |
| TRANSCEND              | JF Series              | 1.0/2.0 | Up to 4GB |                              |
| PRETEC                 | Tiny Series            | 1.0/2.0 | Up to 4GB |                              |
| Absolline              | Zibn2.0 Series         | 1.0/2.0 | Up to 4GB |                              |
| LG                     | Xtick Series           | 1.0/2.0 | Up to 4GB |                              |
| SANDISK                | Cruzer Micro<br>Series | 1.0/2.0 | Up to 4GB |                              |
| IOCELL                 | CELLDISK2.0<br>Series  | 1.0/2.0 | Up to 4GB | Uninstall shielding Software |
| Samsung<br>Electronics | SUB Series             | 1.0/2.0 | Up to 4GB |                              |
| Imation                | Iflash-ex Series       | 1.0/2.0 | Up to 4GB |                              |
| HP S100                | S100 Series            | 1.0/2.0 | Up to 4GB |                              |
| Sony                   | Micro Vault<br>Series  | 1.0/2.0 | Up to 4GB |                              |

- DVR may be not compatible with a unlisted USB Memory Stick.
- The listed USB Memory Stick recommended

# System Configuration

# 1. DVR Setup

Change the default setup for your application.

## 1-1. Setup

Press "1111" (Default Password) with pushing "CH1" Button four times to enter into Main Menu.

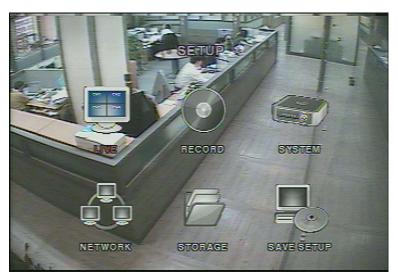

[Picture 1-1] Configuration Menu

## [Reference]

This Manual is written mainly for the Remote Controller.

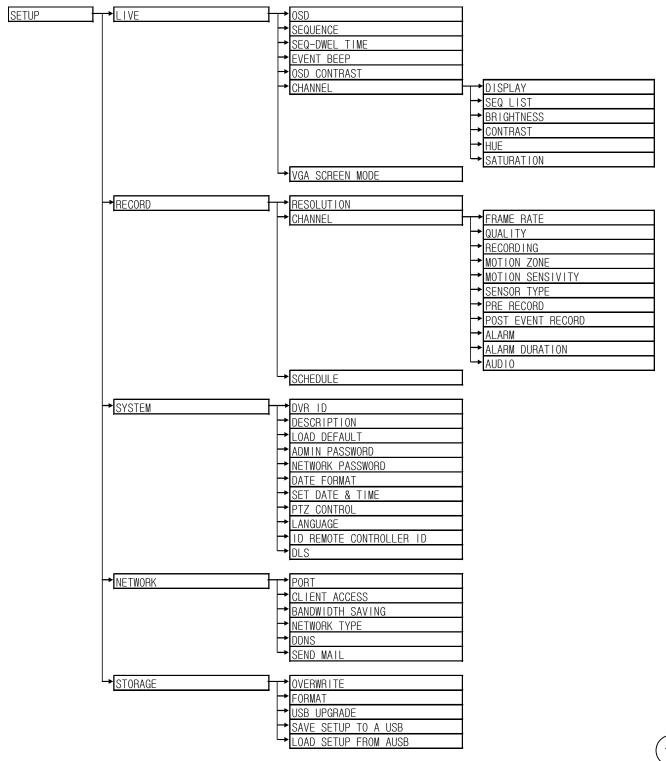

# 1-2. Display Configuration

Go to Live Menu and Select "ENTER" for Display Configuration

| Item            | Description                                                                     |
|-----------------|---------------------------------------------------------------------------------|
| OSD             | Enable/disable on-screen-display                                                |
| SEQUENCE        | Enable/disable sequential display of video channels in full screen mode         |
| SEQ-DWELL TIME  | Dwell time for each cannel display in sequential display mode                   |
| EVENT BEEP      | Enable/Disable internal beep alert sound.                                       |
| OSD CONTRAST    | Set the visibility level of the On Screen Display (OSD)                         |
| CHANNEL         | Select the channel for applying the following settings.                         |
| DISPLAY         | Enable/disable display of the video channel in live display mode                |
| SEQ LIST        | Enable/disable the specified channel to be included in sequential display mode. |
| BRIGHTNESS      | Change the brightness value for the specified channel                           |
| CONTRAST        | Change the contrast value for the specified channel                             |
| HUE             | Change the hue value for the specified channel                                  |
| SATURATION      | Change the saturation value for the specified channel                           |
| VGA SCREEN MODE | Change VGA Screen Mode (Full or Each Channel)                                   |

[Picture 1-2] Live Menu Configuration

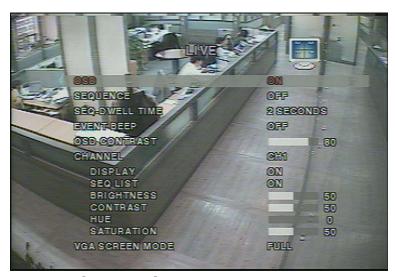

[Picture1-2] Live Picture Configuration

# 1-3. Recording Configuration

This is for Motion, Alarm, Sensor Recording Setup.

| Manu item             | Description                                                                                                    |
|-----------------------|----------------------------------------------------------------------------------------------------|
| RESOLUTION            | Set resolution to either full or quad.                                                                                                    |
| CHANNEL               | Select the channel for applying the following settings.                                                                                                    |
| FRAME RATE            | Set the frame rate for the specified channel. The sum of the frame rate values from each channel cannot exceed maximum frame rates for a particular recording resolution. Typical values of the maximum frame rate for NTSC video are 120/100fps for QUAD (360*240(NTSC)/360*288(PAL)) and 30/25 fps for FULL (720*480(NTSC)/720*576(PAL)). |
| QUALITY               | Select the recording quality for the specified channel from normal, high, and superior.                                                                                                    |
| RECORDING             | Assign the recording mode for each channel. Recording modes: Continuous, Motion, Sensor, and Disable.                                                                                                    |
| MOTION ZONE           | Select Full Zone or Partial Zone for motion sensing. If the Partial Zone is selected, screen will be change as shown in figure 1.3.1                                                                                                    |
| MOTION<br>SENSITIVITY | Set the motion sensitivity for the specified channel. Control the motion sensitivity from 1 to 9.                                                                                                    |
| SENSOR TYPE           | Set the type of sensor for the specified channel from none, N/O (normal open), and N/C (normal closed).                                                                                                    |
| PRE RECORD            | Enable/disable pre-event recording. Pre-event recording time is 5 sec and only intra-frames are recorded for pre-event recording.                                                                                                    |
| POST EVENT<br>RECORD  | Set post event recording time duration for the specified channel                                                                                                    |
| ALARM                 | Enable/disable alarm generation for the specified channel.                                                                                                    |
| ALARM DURATION        | Set alarm time duration for the specified channel.                                                                                                    |
| AUDIO                 | Enable/disable audio for the specified channel                                                                                                    |
| SCHEDULE              | Set recording schedule. If this menu item is selected, screen will change as shown in figure 1.3.2                                                                                                    |

[Table 1-3] Recording Menu Configuration

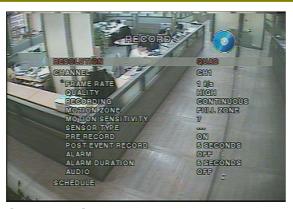

[Picture1-3] Recording Menu Configuration

## 1-3-1. Motion Detection Setup

Setup the area for Motion Detection Recording with "Direction" and "Enter" Buttons. Check selected cells with different color.

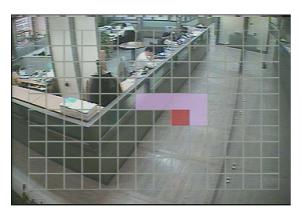

[Picture1-3-1] Motion Detection Configuration

## 1-3-2. Schedule Recording

You can select your type of recording (Motion, Sensor, or Continuous) at one hour intervals for the week.

| Button      | Function              |  |
|-------------|-----------------------|--|
| SEL         | Select Recording type |  |
| <b>(A</b> ) | Go Up                 |  |
|             | Go Right              |  |

| Button | Function |
|--------|----------|
|        | Go Down  |
|        | Go Left  |
| ESC    | Escape   |

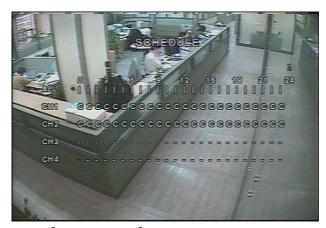

[Picture1-3-2] Schedule Recording

# 1-4. System

You can setup Password, Date, Camera Control and Language

| Item           | Description                                                                                                    |
|----------------|----------------------------------------------------------------------------------------------------|
| DVR ID         | The name of the system. Press the SEL button and move through the position for each alphanumeric character by pressing the LEFT and RIGHT buttons. UP/DOWN buttons are used to change character for each location.                            |
| DESCRIPTION    | Press SEL to see system information.                                                                                                    |
| LOAD DEFAULT   | Choose OFF or ON. If selecting ON, press the SEL button to load defaults.                                                                                                    |
| ADMIN PASSWORD | Set the password for the administrator. Once this menu is selected, the DVR will ask you current password and new password. Follow the procedure provided by the DVR. The password numbers (1,2,3,4) can be inputted by using direction keys. |

| Item                    | Description                                                                                                    |  |
|-------------------------|----------------------------------------------------------------------------------------------------|--|
| NETWORK<br>PASSWORD     | Set the password of network client. Once this menu is selected, the DVR will ask you current password and new password. The DVR will guide you through the entire process of setting up the user password. The password numbers (1,2,3,4) can be inputted by using direction keys.  • respectively. The default password is 1111. |  |
| DATE FORMAT             | Select the preferred date and time display.                                                                                                    |  |
| SET DATE & TIME         | Set the present date and time. If DLS function is ON, user can not enter into this menu and change date and time.                                                                                                    |  |
| PTZ CONTROL             | Set the camera speed, number, type and ID                                                                                                    |  |
| LANGUAGE                | Select a language.                                                                                                    |  |
| REMOTE<br>CONTROLLER ID | Select an ID for the remote controller.  1. Select ID from 1 to 9.  2. Press the same number as ID set in DVR on the remote controller  3. The icon will be displayed on the Live screen of the DVR that responded remote controller.                                                                                             |  |
| DLS                     | User can set to ON or OFF for DLS (Daylight Saving) by using LEFT or RIGHT                                                                                                    |  |

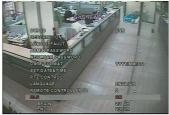

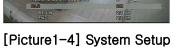

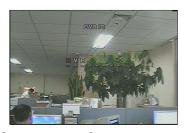

[Picture1-4-1] Name Setup

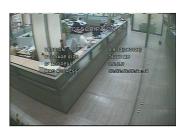

[Picture1-4-2] Information Setup

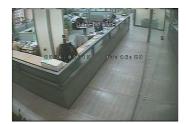

[Picture1-4-3] Date and Time Setup

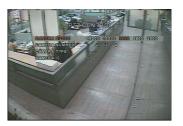

[Picture1-4-4] PTZ Control Setup

## 1-5. Network

To setup a type of Network and Client Connection information

| Item              | Description                                                                                                    |
|-------------------|----------------------------------------------------------------------------------------------------|
| Port              | Port No (Default : 5445)                                                                                                    |
| Client Connection | Remote Client Program Connection                                                                                                    |
| I-Frame           | Used for Low speed Network Solution (Setup "OFF" in Low speed Network)                                                                                                    |
| Network           | Select Available Network (LAN, DHCP, ADSL)                                                                                                    |
| DHCP              | DHCP→ used for Dynamic IP and detect the changed IP Address automatically                                                                                                    |
| ADSL              | Selected for ADSL Connection at PPPoE (ID and P/W)                                                                                                    |
| LAN               | IP → Input IP Address for DVR  GATEWAY → Register Gateway for Network  SUBNET MASK → Register Subnet Mask for Network                                                                                                    |
| DDNS              | Turn "DDNS" on to use Domain Name from DDNS Server for Remote Network Connection instead of IP Address.  DDNS Server Name → "ddns.umbddns.com" -Default.  (Do not change this)  [Notice]  Register last 4 digit numbers of Mac address  (System Menu> System Information) to our main server for DDNS Connection.  IP Address of DDNS Server will also be registered occasionally. |

[Table 1-5] Network Configuration Menu

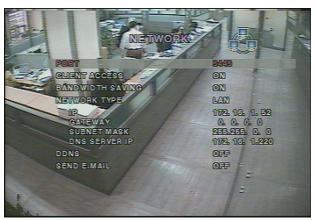

[Picture1-5] Network Configuration

#### 1-5-1. Port

5445-5447 are the fixed port numbers used to avoid conflict between the internal communication protocols

### 1-5-2. Network

Select one type of Network for application

## **♦** LAN

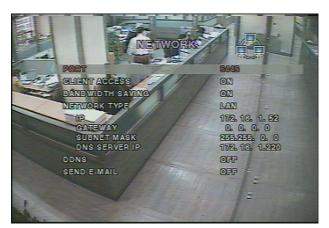

Picture. Network LAN Configuration

It is used for Network Connection with Static IP or Router.

### **Network Configuration**

- 1. Static IP (Refer to Network Manager)
- 2. Connected with Router on ADSL

With setting up "DMZ" or "Port Forwarding", Router itself grants Internal Static IP Address. Every router is different and if you have any questions on how to do this you will need to call the provider of your internet service or your router manufacturer, and tell them you need to port forward ports 5445-5447 in the TCP direction, to the IP address of your DVR.

| Item        | Description                      |
|-------------|----------------------------------|
| IP          | Input IP Address for DVR         |
| GATEWAY     | Input IP Address and Gateway     |
| SUBNET MASK | Input Subnet Mask for Networking |

[Table 1-5-2] LAN

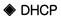

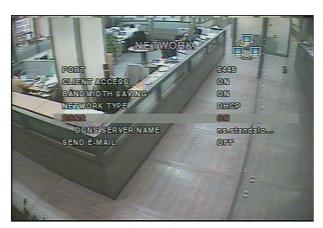

Picture. Network DHCP Configuration

Select DHCP to use the DHCP option when connecting the DVR to a network. An IP address is automatically assigned by the DHCP server, which assigns IP address and other parameters to new devices automatically. To see the DVR's IP address, select DESCRIPTION from the SYSTEM menu.

If the network connection does not allow additional IP addresses, then an IP sharing device will be needed. In this case, forwarding may be needed to allow for a network connection. For more information on port forwarding, see the documentation for your IP sharing device or your network administrator.

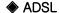

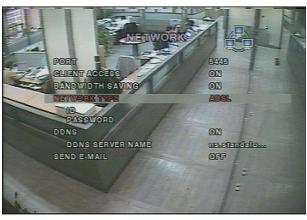

Picture. Network ADSL Configuration

This is used for Internet connection with User ID and P/W on PPPoE.

[Notice] Don't setup this option on VDSL or connection with a Router which doesn't need ID and P/W for Network!

You will more then likely be using the DHCP or LAN Configuration Setup.

| Item     | Description                         |
|----------|-------------------------------------|
| ID       | Input ID for ADSL connection        |
| Password | Input Password for ADSL connection. |

[Table 1-5-2] ADSL

#### ◆ DDNS

DDNS Setup is used to get Domain Address after DDNS Server registration with assigned MAC Address to each DVR.

(Twelve digit number on Bar-Code or Twelve digit number behind MAC Address in SYSTEM INFORMATION)

It can connect Network consistently with the registered Domain Name independent of change of IP Address.

(Example: abcd.umbddns.com)

DDNS Server Name: ddns.umbddns.com is fixed as default

(Do not change this DDNS Server Name.)

### ◆ E-Mail Notification

In dynamic IP Application, changed IP Address is forwarded and informed to the registered e-mail address.

- 1. IP Notification: Select "ON" to notify Network information through the registered e-mail address.
- 2. Event Alarm: Select "ON" to notify channel triggered by Alarm through the registered e-mail address.
- 3. E-mail Address: Input Users e-mail address.
- 4. Mail Server Name: Input e-mail server name Input same ID and P/W as your internet mail
- 5. Return e-mail address: Input another mail address when your registered mail address is not available.

# 1-6. Storage

Storage Setup and HDD Format

| Item          | Description                                                                                                    |
|---------------|----------------------------------------------------------------------------------------------------|
| Overwriting   | Overwrite existing material when hard disk drive is full                                                                                                    |
| HDD Format    | Format hard disk drive                                                                                                    |
| USB Upgrade   | The DVR is designed to be upgraded through firmware updates. In order to upgrade, the upgrade firmware must firstly be downloaded and copied into a USB device. Create a new folder in the USB memory stick and copy the upgrade firmware "app.bin" into the folder. This folder name should be "upgrade".  After the upgrade firmware is copied into the USB memory stick, do the following:  1. Connect USB memory stick into the USB port.  2. Go to the STORAGE and select the USB UPGRADE.  3. Select CONFIRM and then the upgrading will start automatically.  4. After the upgrade is completed, DVR will reboot automatically. |
| USB Recording | Setup value can be saved onto USB memory stick.                                                                                                    |
| USB Load      | Setup value that is saved on USB memory stick from <b>SAVE SETUP TO A USB</b> can be uploaded. After the upgrade is completed, DVR will reboot automatically and Setup value will be applied.                                                                                                    |

[Table 1-6] Storage Menu

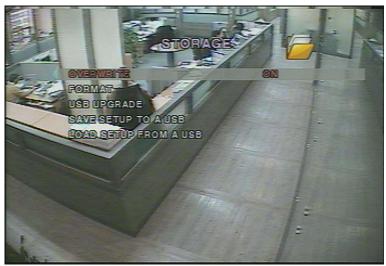

[Figure1-6] Storage setup screen

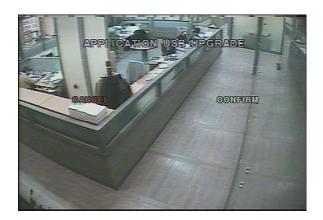

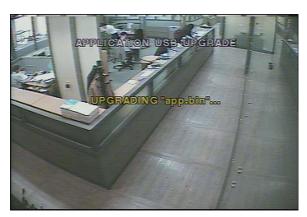

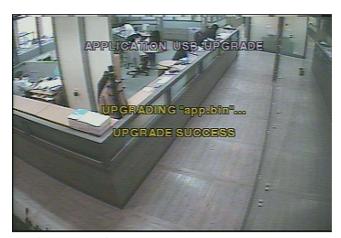

[Figure1-7] Storage setup -USB UPGRADE

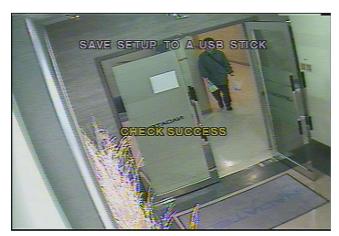

[Figure1-8] Storage setup - SAVE SETUP TO A USB

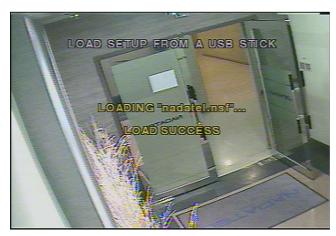

[Figure1-9] Storage setup - LOAD SETUP FROM A USB

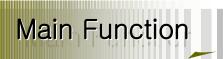

## 2. Main Function

### 2-1. Live Window

In the Live window, video inputs from the cameras are displayed on the configuration of the live setup. Figure 2-1 shows the layout of the live screen. Various indicators showing the status of the DVR are shown as OSD symbols. Refer to Table 2-1 for the meanings of the indicators.

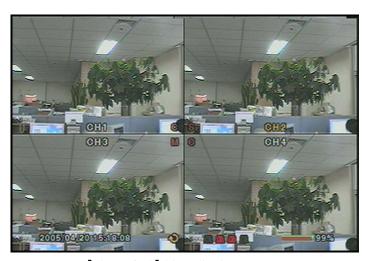

[Figure2-1] Live display screen

| Key | Description                                                                                                    |
|-----|----------------------------------------------------------------------------------------------------|
| C   | Continuous recording in progress                                                                                                    |
| R   | Manual recording in progress                                                                                                    |
| S   | Sensor alarm recording in progress                                                                                                    |
| M   | Motion alarm recording in progress                                                                                                    |
|     | Indicates no alarm event                                                                                                    |
|     | Alarm indicator. When there is an alarm (sensor alarm or motion alarm) in the video channel, this icon will be highlighted in bright red. |
| 雙   | Indicates that alarm output is activated.                                                                                                 |
| A   | Indicates that a network client is connected to the DVR.                                                                                  |
| Ð   | Indicates that sequencing mode is enabled.                                                                                                |

[Table 2-1] Signal Description

| Key      | Description                                        |
|----------|----------------------------------------------------|
| 4        | Indicates the HDD is being recycled                |
|          | Indicates the percentage of recorded data into HDD |
| <b>*</b> | Indicates there is no video signal input           |

[Table2-1] Signal Description

| Button | Description                                                                                                    |
|--------|----------------------------------------------------------------------------------------------------|
|        | Select channel to be displayed in full screen mode.                                                                             |
| SEL    | Switch between full screen and quad display mode.                                                                               |
| SEQ    | Press to start auto sequencing of the screen, in full screen mode. (Toggle)                                                     |
| RECORD | Press to start and stop manual recording.                                                                                       |
| SEARCH | Press to go to the search menu.  Event search /Time line search /Log /Archive search                                            |
| ARCH   | Press to capture a still image. The still image will be stored into the hard drive. It can then be transferred to a USB device. |
| PTZ    | Press to control PTZ operation                                                                                                  |
| SETUP  | Press to launch SETUP menu.                                                                                                    |
| ESC    | Press for temporal storage of the changed value or to return to the previous menu screen.                                       |

[Table 2-2] Button Description

#### 2-2. Search window

Press the MISC (SEARCH) button in live mode to enter SEARCH window.

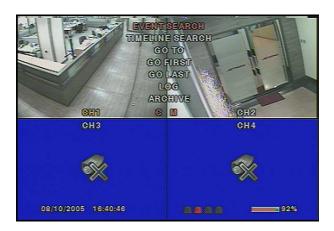

#### 2-2-1. EVENT Search

The EVENT SEARCH window is used to find stored video. 3 categories of search filters can be applied: DATE, CHANNEL, and TYPE. Use the SEL button to move down the categories and use the UP button to move up the categories. The ESC button will return user to the live screen.

Searching for an event:

- 1) Select the date of the video to begin searching, Use the LEFT or RIGHT button to navigate through the day. Use the UP or DOWN button to change the values.
- 2) Once you have selected the date, press the SEL button to move to the CHANNEL selector.
- 3) Use the LEFT or RIGHT button to change the channel selection from ALL to any of the four available channels.
- 4) Once you have selected the channel, press the SEL button to move to the TYPE selector.
- 5) Use the LEFT or RIGHT button to change the type of recording to ALL, MOTION, SENSOR, MANUAL, CONTINUOUS.
- 6) Once you have selected the type of recording to search for, press the SEL button to produce a list of instances that fit the search criteria.

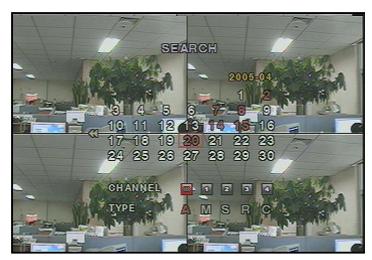

[Picture 2-2-1] Event search screen

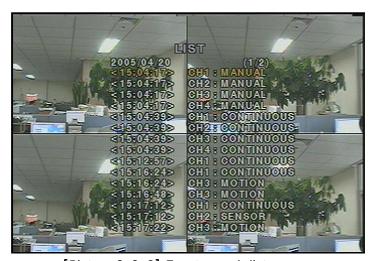

[Picture 2-2-2] Event search list screen

- 7) Use the UP and DOWN button to scroll through the onscreen listings.
- 8) Use the LEFT and RIGHT buttons to display events that happened previous to or after the current selection.
- 9) Once the desired event has been selected, press the SEL button to playback the selected video.
- 10) Press the ARCH button to archive the video into HDD.

#### 2-2-2. TIME LINE Search

The TIME-LINE SEARCH window is used to find the stored video by using the time line bar.

- 1) Select the date of the video to begin searching by using the LEFT or RIGHT button to navigate through the day.
- 2) Once you have selected the date, press the SEL button to move to the time line search window.
- 3) Use the LEFT or RIGHT button to select a time zone on the 24 hours time table. Once you have selected the time zone, press the DOWN button to move to the 60 minutes time table and select all or each channel for playing back the recorded video.
- 4) Once you select the time zone, then move the time line select Bar (yellow) to the point you wish to start playing video (recorded video is indicated by a Red underline) by using the LEFT or RIGHT button.
- 5) Press the SEL button to playback the recorded video.
- 6) Press the ARCH button to archive the video into HDD.

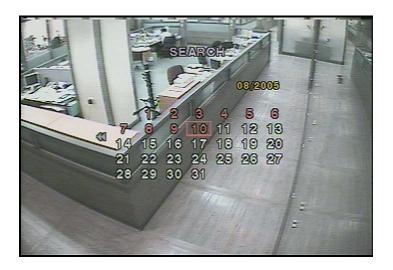

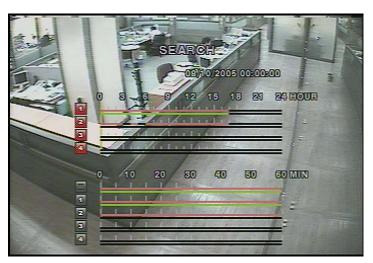

[Picture 2-2-3] Time line search screen

## 2-2-3. GO TO

You can search for specified data by setting the time and date in this menu. Use the LEFT or RIGHT button to move from left to right in this menu. Use the UP or DOWN button to set the date and time.

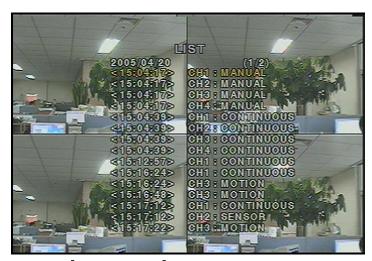

[Picture 2-2-4] GO TO search screen

### 2-2-4. GO FIRST

You can access to the first data which has been recorded into the HDD disk by pressing this menu.

## 2-2-5. GO LAST

You can access to the last data which has been recorded into the HDD disk by pressing this menu.

### 2-2-6. LOG List

User can see the log list by selecting this item.

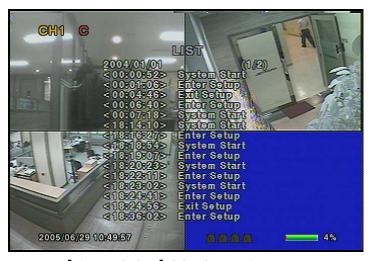

[Picture 2-2-5] GO TO search screen

### 2-2-7. ARCHIVE Search

The ARCHIVE SEARCH window is used to find the stored video.

- 1) Select the date on the calendar to begin searching by using the LEFT or RIGHT button.
- 2) Once you have selected the date, press the SEL button to move to the list of recorded data.
- 3) Use the UP or DOWN button to scroll through the onscreen listings.
- 4) Once the desired event has been selected, press the SEL button to see the selected video in paused mode.
- 5) Press the ARCH button to archive the video into USB memory stick.

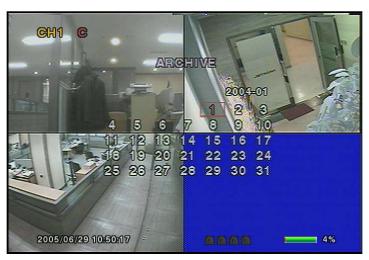

[Picture 2-2-6] Archive search screen

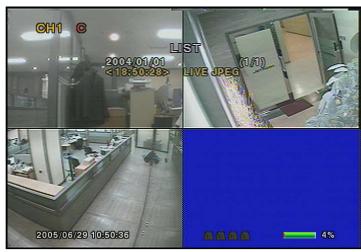

[Picture 2-2-7] Archive search list screen

#### 2-3. PTZ operation

To operate the PTZ functions, connect the controller to the RS-485 port on the rear panel.

In the PTZ control setting in the setup menu, user can select or set the protocol type of the camera which is the same as the one that is installed on the site. If the camera has a specific camera ID, select the camera ID using Left or Right button.

The PTZ function button is found on the front panel. Once you press the PTZ button, the screen will appear as in figure 4.3.1. Highlight the item to select and control the cameras by using the UP and DOWN or LEFT and RIGHT buttons. Please refer to the table 4.3.1. for description.

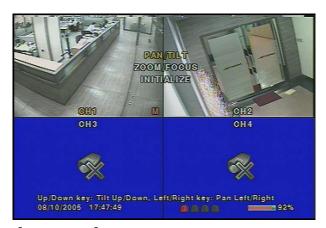

[Picture 2-3] Figure 4.3.1. PTZF control screen

| Button       | Description                                                                                                    |
|--------------|----------------------------------------------------------------------------------------------------|
| PAN / TILT   | Use the UP or DOWN button for TILT and LEFT or RIGHT button for PAN of the selected camera.                         |
| ZOOM / FOCUS | Use the UP or DOWN button for ZOOM in or out and LEFT or RIGHT button for FOCUS near or far of the selected camera. |
| INTIALIZE    | Initialize the PTZ settings of the selected camera.                                                                 |

[Table 2-3] Button functions in PTZF control

# 2-4. Playback mode

During the playback of a recorded event, the mode changes from SEARCH to PLAY. While in PLAY mode, you may return to SEARCH LIST by pressing the ESC button. Playback starts in quad mode with channel 1 highlighted by default. If audio is enabled, it will only play from the highlighted channel.

| Button          | Description                                                                                                    |  |
|-----------------|----------------------------------------------------------------------------------------------------|--|
| ESC             | Return to the previous menu screen, search list, or exit menu                                                                                                    |  |
| <b>∢</b> REW    | Press to rewind the footage at 1x, 2x, and 4x speeds. Reverse playback speed is shown as -1x (normal), -2x (2 times normal), and -4x (4 times normal) at the bottom right of the screen.            |  |
| ••◀ F/REW       | Jump/Step backward The playback position moves 60 seconds backward.                                                                                                    |  |
| ▶/II PLAY/PAUSE | Press to play or pause recorded video.                                                                                                    |  |
| F/ADV ▶••       | Jump/Step forward -Playback position moves 60 seconds forward.                                                                                                    |  |
| FF ▶▶           | Press to fast forward the footage at 1x, 2x, and 4x speeds. Playback speed is indicated as +1X, +2X, and +4X for normal, twice, and 4 times of the regular speed at the bottom right of the screen. |  |
|                 | Select channel 1 to be highlighted.                                                                                                    |  |
| <b>D</b>        | Select channel 2 to be highlighted.                                                                                                    |  |
| V               | Select channel 3 to be highlighted.                                                                                                    |  |
|                 | Select channel 4 to be highlighted.                                                                                                    |  |
| SEL             | Switch view between quad and full screen mode displaying highlighted channel.                                                                                                    |  |
| ARCH            | Press the ARCH button to archive the video into HDD.                                                                                                    |  |

[Table 2-4] Button functions in Playback mode

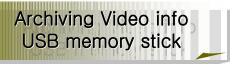

## 3. Archiving Video into USB Memory Stick

To archive a still image or video to a USB storage device, user must first capture a still image or video to the hard drive.

#### 3-1. Capturing images or video

Still images can be captured and stored into the hard drive in live mode or while playing back recorded video. In live mode, press ARCH button to capture and store the still image. Once you press the ARCH button, the screen will be displayed as shown in Figure 3-1

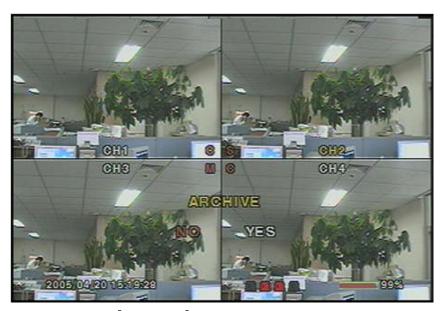

[Figure3-1] Archive mode screen

In playback mode, the DVR will ask whether to store still image or video. If the user selects still image or video, it will store captured image or video into the HDD. User can find the list of archived data in ARCHIVE search menu.

### 3-2. Transferring still images or videos into USB memory stick

To begin transferring stored image or video into a USB memory stick, connect a USB memory stick. In live mode, press the SEARCH button to bring up the ARCHIVE search screen which will allow you to specify a date and time to search for stored images or videos.

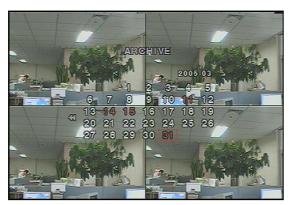

[Figure3-2] Archive search screen

Press the SEL button to retrieve lists of archived image or video

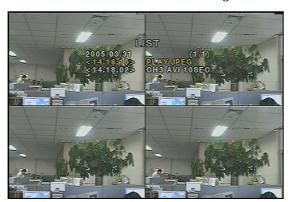

[Figure3-3] Archive search screen

Select and display one of the files on the screen in the archived list by using the UP or DOWN button, and then press the ARCH button to transfer the data into the USB memory stick. If there is not enough space in the USB memory stick, the DVR will popup the message that there is no space in the USB memory stick.

#### NOTICE

During the backup, the DVR will operate in Simplex

## 3-3. Playing AVI video from USB memory stick or PC through Network S/W

If there is not the proper CODEC installed in PC, it is possible that the backup data can not be play-backed. In case of that the backup data in USB device is not properly played back in multi-media S/W on PC, user needs to install 'ffswhow' CODEC that is supplied on the Network Client S/W CD.

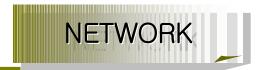

### 4. NETWORK

The DVR provides a live remote monitoring feature. Remote monitoring requires installation of a software client program on your PC. A LAN connection using the RJ45 connector on the rear panel is mandatory for remote connection. For local operation purposes, the frame rate is limited to 1 frame/sec when there is no recording operation in the DVR. When recording is under progress, video frame rate for the live monitoring will follow the recording frame rate.

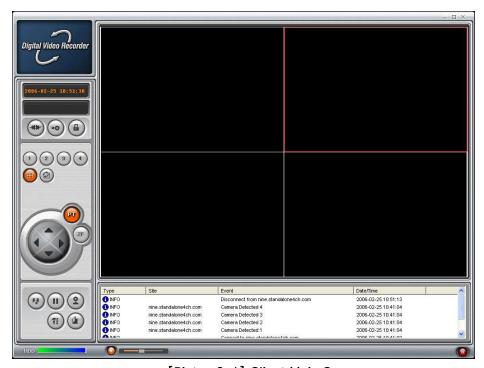

[Picture3-1] Client Main Screen

#### 4-1. Overview

The remote software supports remote live viewing, search, playback and system configurations.

By installing the remote software on a Window PC, you can monitor real-time and recorded images via optional Ethernet network. This includes the ability to monitor video, playback recorded video and change operating parameters.

#### NOTICE

DVR allows maximum 4 users to access by network. In high bandwidth network, maximum 4 users can access on one DVR. But in low bandwidth network, one user network access is highly recommended.

# 4-2. Minimum PC requirements

|            | Minimum               | Recommended        |
|------------|-----------------------|--------------------|
| CPU        | Intel Pentium III     | Intel Pentium IV   |
|            | 500Mhz                | 2Ghz               |
| MEMORY     | 128MB                 | 256MB              |
| VGA        | 16MB                  | 64MB               |
| RESOLUTION | 1024 X 768            | 1024 X 768         |
| DISK SPACE | 10MB                  | 10MB               |
| OS         | Windows 2000          | Windows 2000       |
|            | Professional, XP      | Professional, XP   |
| NETWORK    | 10/100 Base T         | 10/100 Base T      |
| OTHERS     | DirectX 8.1 or Higher | DirectX 8.1 Higher |

Before installing the program, check the PC specifications. The DVR remote software may not perform correctly if the PC does not meet the minimum requirements.

# 4-3. Installing the program

- 1. Insert the provided CD into the CD-ROM drive of your PC.
- 2. Run to start the installation process.3. Follow the onscreen directions.
- 4. Double click the icon to start the program

# 4-4. Live viewer

When installation is complete, double click the program.

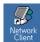

icon on your desktop to start the

### 4-4-1. Main user interface

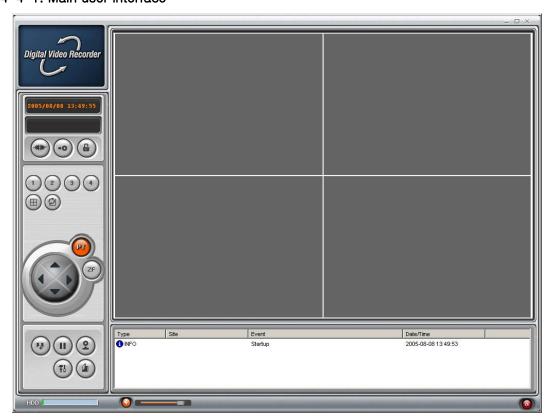

# 4-4-2. Main control panel

| Button              | Description                           |
|---------------------|---------------------------------------|
| 2005/ 6/27 19:27:07 | Displays the current date and time.   |
|                     | Click this icon to connect to the DVR |

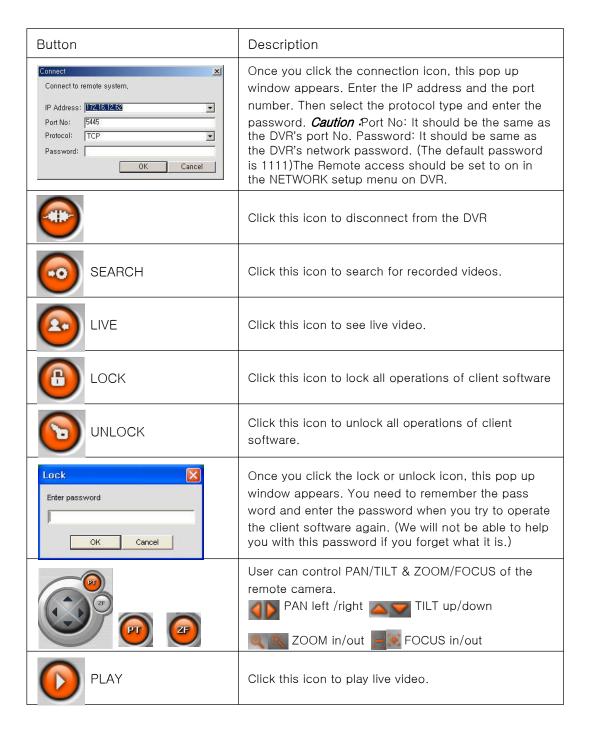

| Button                                                                                                    | Description                                                                                                    |
|----------------------------------------------------------------------------------------------------|----------------------------------------------------------------------------------------------------|
| PAUSE                                                                                                    | Click this icon to pause live video.                                                                                        |
| RECORD                                                                                                    | Enable or disable recording of live video to local disk which has been set in setup menu                                    |
| CAPTURE                                                                                                    | Click this icon to capture a still image                                                                                    |
| Save still image to file:  Save Path: Sistorage/Septure  File Name: [CH2]2006-0225-105343  File Format: BITMAP(*.BMP)  OK Cancel | Once you click the capture icon, this pop up window appears. The still image is captured in either jpeg or bmp file format. |
| SETUP                                                                                                    | Click this icon to enter setup configuration of client software.                                                            |
|                                                                                                    | Click this icon to exit from the operations of client software.                                                             |
|                                                                                                    | Alarm indicators for each channel.                                                                                          |
|                                                                                                    | Full screen                                                                                                    |
|                                                                                                    | Quad screen                                                                                                    |
| SEQUENCE                                                                                                    | Click this icon for Sequential display of each channel in full screen mode.                                                 |
|                                                                                                    | Use the volume control bar to set the audio level. You can select the audio on or off by clicking the audio icon            |
| HDD                                                                                                    | HDD storage Indicator of DVR.                                                                                               |
| Tips                                                                                                    | It shows the client connection information.                                                                                 |
|                                                                                                    | Max/Min/Exit of the client viewer                                                                                           |
| <b>(a)</b>                                                                                                    | The alarm output indicator lights up for 5 seconds if alarm output is activated on the DVR.                                 |

# 4-5. Search and Playback Viewer

## 4-5-1. Main user interface

You can access the search window by clicking the search icon on the upper left corner of the main user interface.

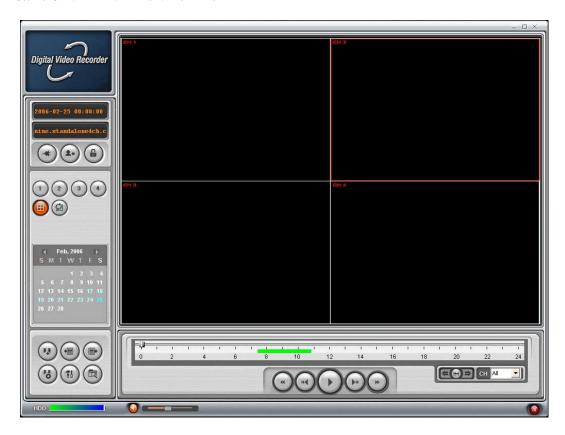

# 4-5-2. Main control panel

| Button              | Description                                                                                                    |
|---------------------|----------------------------------------------------------------------------------------------------|
| 2005/ 6/27 19:27:07 | Displays the recording time of the selected data by adjusting of scale in the middle of the bottom of the main user interface. |
|                     | Click this icon to see live video.                                                                                             |
|                     | Click this icon to exit from the operations of client software                                                                 |

| Button                                                                                                    | Description                                                                                                    |
|----------------------------------------------------------------------------------------------------|----------------------------------------------------------------------------------------------------|
| CAPTURE                                                                                                    | Click this icon to capture a still image of recorded video.                                                                                                    |
| Image capture  Save still image to file: Save Path: [c:\Storage\Capture File Name: [ICH2]2006-0225-105915 File Format: [PEG(*_JPG) OK | Once you click the capture icon, this pop up window appears. The still image is captured in either jpeg or bmp file format.                                                                        |
| MARK IN                                                                                                    | Click this icon to set the beginning time for backup of the recorded video in AVI format (after you have selected the time to start on the timeline.)                                              |
| MARK OUT                                                                                                    | Click this icon to set the ending time for backup of the recorded video in AVI format (after you have selected the time to end on the timeline.)                                                   |
| ВАСКИР                                                                                                    | Click this icon to backup the recorded video in AVI format.                                                                                                    |
| Oct, 2005 S M T W T F S  1 2 3 4 5 6 7 8 9 10 11 12 13 14 15 16 17 18 19 20 21 22 23 24 26 26 27 28 29 30 31                          | The calendar shows dates with recorded video in a light blue and the selected date in dark blue.                                                                                                   |
| 0 2 4 6 8 10 12 14 16 18 20 22 22 24                                                                                                  | The timeline shows recorded data in dark blue on the bar. You can adjust the time line scale and move it to the time you wish to playback. Then click the play icon to display the recorded video. |
|                                                                                                    | Click to play the recorded video.                                                                                                    |
|                                                                                                    | Click to pause the displayed video.                                                                                                    |
| <b>(b)</b>                                                                                                    | Click to fast forward the video at 2x and 4x speeds in playback mode.                                                                                                    |

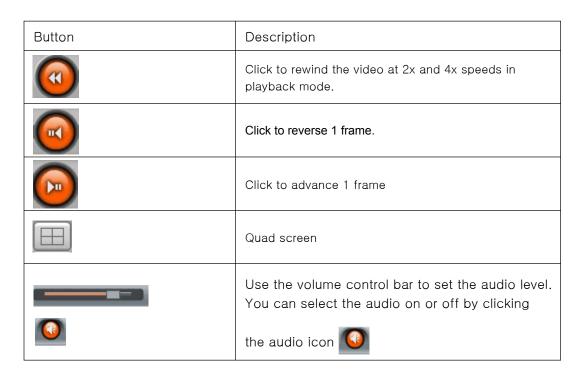

#### 4-5-3. Back up

You can backup the recorded videos in AVI format on search viewer.

- 1. First you have to set the beginning time by using the scale. Please click MARK IN icon a, when the scale of the Green timeline is located on the target time as the beginning time of backup.
- 2. Set the ending time on the blue timeline by dragging the scale on the target time as the ending time of backup and clicking MARK OUT icon . Then, color of the timeline between the beginning time and ending time will be changed into dark Green.
- 3. Next, click the backup icon 🔞 and the pop up window appears as below

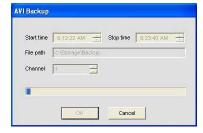

You can also set the beginning time and ending Time on this pop up window.

After selecting a channel for backup, click the OK button. The backup will begin.

### 4-6. System configuration

Click the setup icon (11) to setup the configuration of DVR.

#### 4-6-1. General

Once you click the setup icon, this pop up window appears. Select security options and set a password.

Then when you access any of the selected functions, you need to enter the password. You can also set the save path for capturing and backup.

Security Option: Set a password for security options.

**Save Path**: Specify the location to record the receiving video for Backup and still image for Capture.

**Automatic reconnection:** If a user selects this function, client S/W will automatically try to connect the latest connected IP address, after the network is disconnected.

**Display network statistics**: If a user selects this function, client S/W will display network status, Bit rate and Frame rate.

Time Format: Change the way the Client software displays the time.

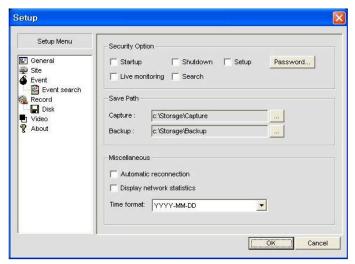

Figures 4-6-1

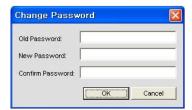

**Initial PW setting**: Do not enter any PW on 'Old Password'. Enter the same PW on 'New Password' and 'Confirm Password', then press 'OK' button.

From 2nd PW setting: User needs to enter PW on 'Old Password' to change PW.

## 4-6-2. Site

This option shows the channel information of the DVR and allows you to change the channel title.

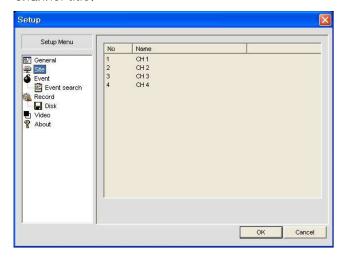

## 4-6-3. Event

You can set event items, the amount of local disk space you want to allow, and the save path for the log.

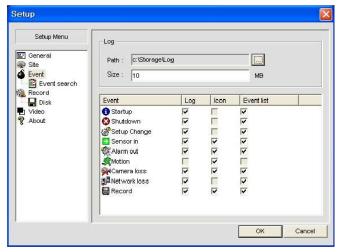

- LOG Select to save event log into 'log file'.
- ICON Select to display event on live video.
- EVENT LIST Select to show event on 'Event List" window of live mode.

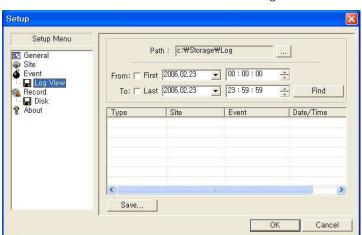

You can search and check the recorded log data.

### 4-6-4. Record

You can set the recording conditions for Always, Event, or Auto recording. You can also select individual channels or all channels to record.

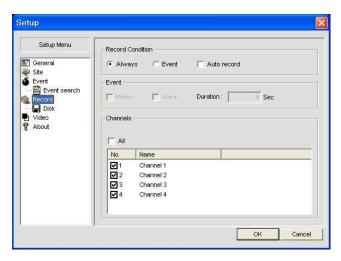

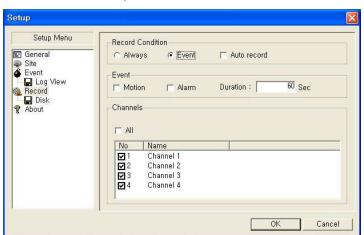

When you set the recording condition to event, you can set event for motion or alarm with duration. And you also can set each or all channels to record.

#### 4-6-5. Disk

You can select the local disk to use and the amount of disk space you want to allow the program to use for recording. You can also select the option to overwrite data or stop recording when the maximum amount of disk space is full.

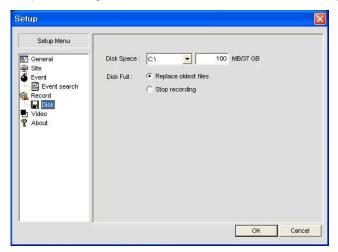

# 4-6-6. Video

Setup the display color in Client Program

(This is dependant on the installed Video Card in your computer)

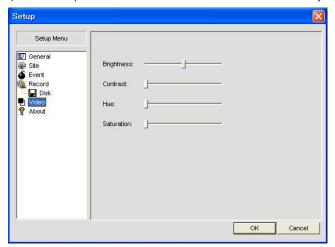

## 4-6-7. About

"About" provides network client version information.

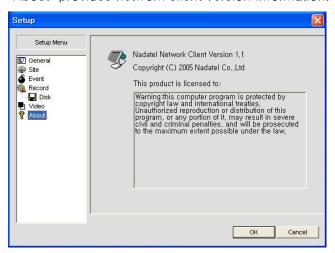

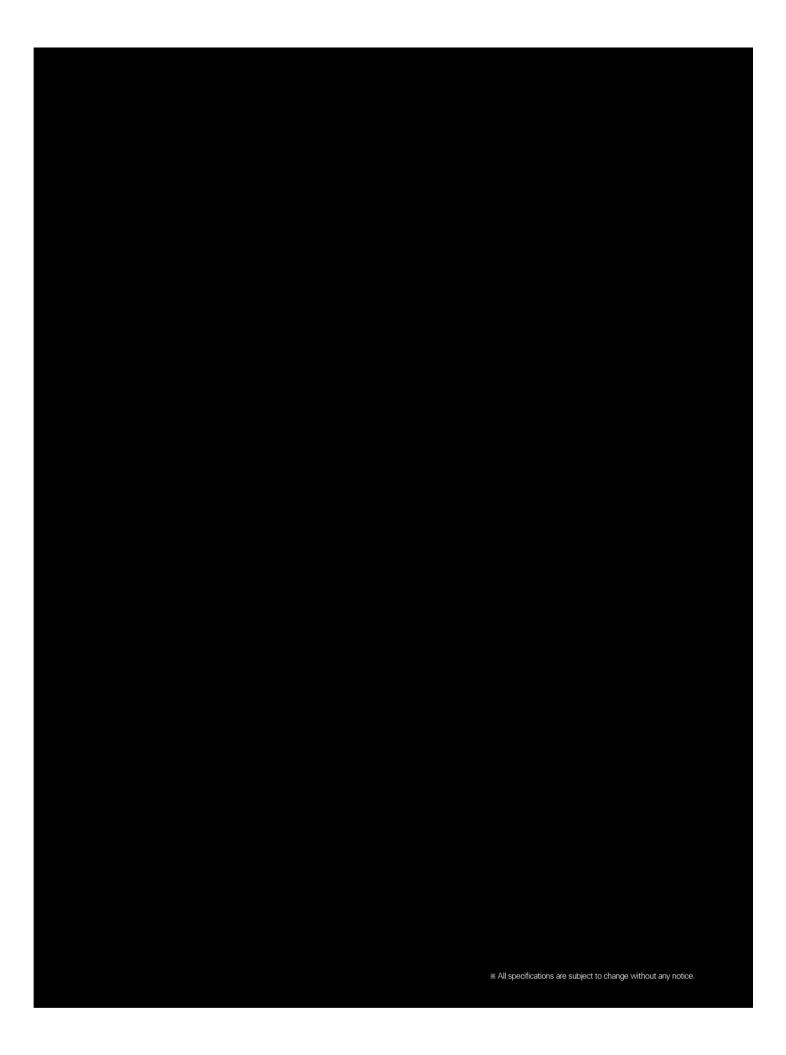